# Data Management

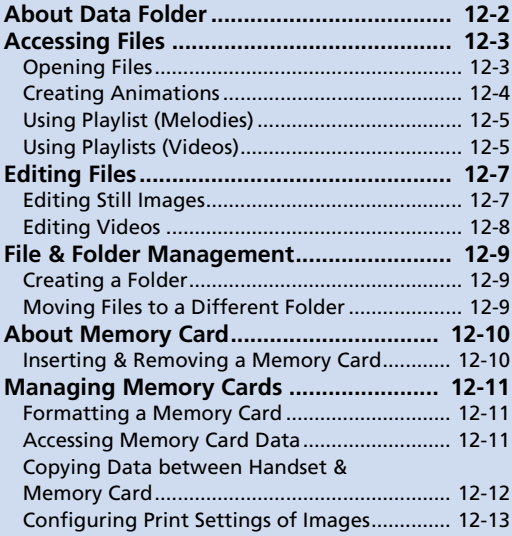

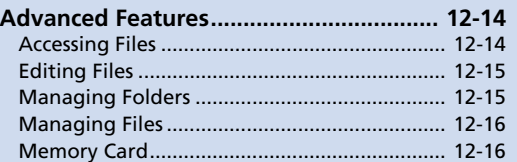

Use Data Folder to manage data on handset. Files are automatically saved to folders by file format.

● Some folders contain links. Use the links to access download sites in Yahoo! Keitai.

## **Folders & Files in Data Folder**

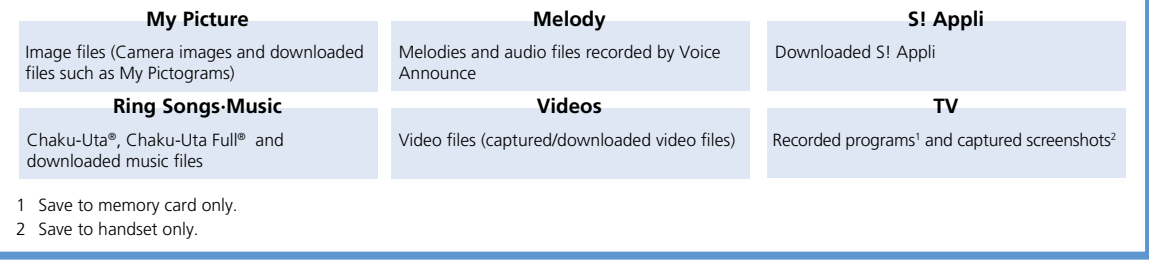

When Data Folder memory is full or number of files savable is reached, a message asks whether to delete unnecessary data (note, however, this message may not appear depending on the data type). Follow the steps below to delete data:

 $YES \Rightarrow$   $\textcircled{\tiny{\textcircled{\#}}}$  Select a folder  $\Rightarrow$   $\textcircled{\tiny{\textcircled{\tiny{\textcircled{\#}}}}}$  Select a data item  $\Rightarrow$   $\textcircled{\tiny{\textcircled{\tiny{\textcircled{\tiny{\textcircled{\tiny{\textcirc}\circ}}}}}$   $\Rightarrow$  YES  $\Rightarrow$   $\textcircled{\tiny{\textcircled{\tiny{\textcircled{\tiny{\tiny{\textcirc}\circ}}}}}$ 

● You may need to select a data type before selecting a folder if the data you want to delete has multiple storage areas.

● You may need to select more than one data item to delete depending on the degree of insufficient memory.

## **Opening Files**

**<Example> Open Video File**

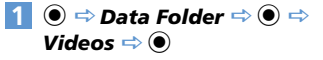

**Select a folder**  $\Rightarrow$  $\odot$ **2**

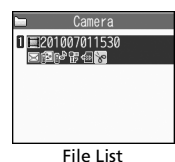

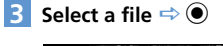

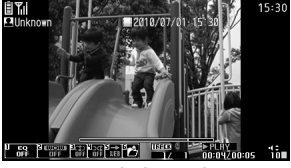

#### Opened File Window

## **Tip**

- ・ Select files in S! Appli to activate S! Appli. For information about S! Appli, see P. 9-7.
- ・ Select files in Ring Songs·Music or Videos to activate Music Player. For details, see P. 9-3.

#### **Opening Files on Memory Card**

- $\odot$   $\Rightarrow$  Data Folder  $\Rightarrow$   $\odot$ **1**
- Select a folder  $\Rightarrow$  **(O**)  $\Rightarrow$  *microSD*  $\Rightarrow$   $\odot$ **2**
- **Select a folder ⇒**  $\odot$ **3**
- **Select a file**  $\Rightarrow$  **<b>● 4**

## **Indicators in File List**

Indicators show file type and available operation.

- **AUGA** QVGA movie
- VGA movie
- Attach to mail X
- t.T Insert in Graphic Mail
- Set as wallpaper, etc. 12
- ¶∘, Set as a ringtone
- Infrared transmission
- +SD Copy/move to memory card
- 9ŕ Edit
- 歐 Over 10 MB

(Applies to Memory Card files)

#### **Using Picture Files**

Open a picture file from My Picture folder.

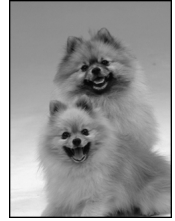

Picture Window

Operations in Picture Window

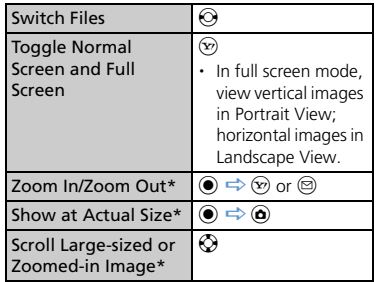

\* Press  $\odot$  to return to the original size.

#### **Playing/Using Melody Files**

Open a file from Melody folder.

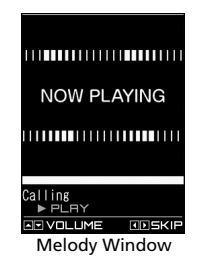

#### Playback Operations

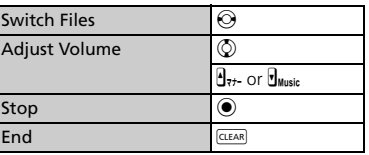

## **Creating Animations**

Create animations each of which is made of up to 20 frames using still images in My Picture folder.

#### $\ddot{\bullet}$   $\Rightarrow$  Data Folder  $\Rightarrow$   $\dot{\bullet}$   $\Rightarrow$  My *Picture*  $\Rightarrow$   $\odot$   $\Rightarrow$  *Original Animation*  $\Rightarrow$   $\bullet$

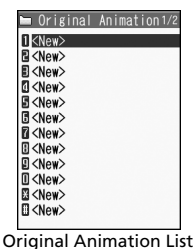

#### <*New*>  $\Rightarrow$  (<sup>●</sup>) **2**

**Select a frame**  $\Rightarrow$  $\bullet$   $\Rightarrow$  Select a **folder**  $\Rightarrow$  **●**  $\Rightarrow$  **Select a still image** 

 $\Rightarrow$   $\bullet$ 

**1**

Repeat this step to assign a series of images to their respective frames.

#### ■ **To Cancel an Assigned Image**

 $\Rightarrow$  Select a frame  $\Rightarrow$   $\bullet$   $\Rightarrow$  Release This

 $\Rightarrow$   $\odot$ 

## o **4**

#### **Note**

- ・ Only images in JPEG format can be used for creating animations.
- ・ Some images may be unavailable depending on the image size or file size.
- ・ Images saved on memory card cannot be used.

#### **Tip**

・ Select an animation you created in Original Animation List and press  $\odot$  to play the animation.

## **Using Playlist (Melodies)**

Save melodies to Playlist to play back in the saved order.

 $\langle \bullet \rangle \Rightarrow$  Data Folder  $\Rightarrow$   $\langle \bullet \rangle \Rightarrow$ *Melody*  $\Rightarrow$   $\odot$   $\Rightarrow$  *Playlist* **1**

 $\hat{\mathbf{\Theta}} \Rightarrow$  Edit Playlist  $\Rightarrow$   $\hat{\mathbf{\Theta}}$ **2**

- **■ To Clear Playlist**  $\Rightarrow$  **a**)  $\Rightarrow$  Release Playlist  $\Rightarrow$  **a**)  $\Rightarrow$  YES  $\Rightarrow$  (0)
- **S** Select a number  $\Rightarrow$   $\bigcirc$   $\Rightarrow$  Select a **folder**  $\Rightarrow$  $\odot$  $\Rightarrow$  **Select a melody**  $\Rightarrow$  $\odot$ Repeat this step to assign other melodies

to different numbers.

■ **To Cancel an Assigned Melody**  $\Rightarrow$  Select a number  $\Rightarrow$   $\circledcirc$   $\Rightarrow$  **Release** *This*  $\Rightarrow$   $\circledcirc$ 

 $\circledcirc$ **4**

## **Tip**

- Select Playlist folder in Melody and press  $\odot$ to play Playlist.
- ・ Changing file names of melodies on Playlist, or deleting melody files clears Playlist.

**Using Playlists (Videos)**

Save videos to a playlist to play them in the playlist order.

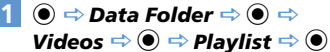

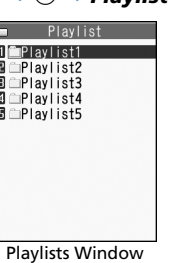

- **Select a playlist**  $\Rightarrow$  **<b>a**)  $\Rightarrow$  *Edit Playlist*  $\Rightarrow$   $\odot$ **2**
- **Select a number**  $\Rightarrow$  $\odot$  $\Rightarrow$  **Select a folder**  $\Rightarrow$  **●**  $\Rightarrow$  **Select a video**  $\Rightarrow$  ● Repeat this step to assign other videos to different numbers.
	- **To Cancel an Assigned Video**  $\Rightarrow$  Select a number  $\Rightarrow$   $\circledcirc$   $\Rightarrow$  **Release** *This*  $\Rightarrow$   $\odot$   $\Rightarrow$  *YES*  $\Rightarrow$   $\odot$

 $\circledcirc$ 

**4**

## **Tip**

・ Select a playlist from a playlist folder and press  $\odot$  to play.

**D ata M a nagement**

## More Features

#### **Advanced**

#### Opening Files

- Check File Information
- Change Order of Files
- Set an Image to Appear in Standby
- Set a Video to Appear in Standby
- Set a Melody/Video as Ringtone

**(**X **P. 12-14)**

#### Viewing Images

- Play Animation from the Beginning
- Compose Four Images to Make One
- Set Display Size of an Image
- Edit Title of an Original Animation
- Cancel an Original Animation

**(**X **P. 12-14)**

#### Playing Melodies

● Play All Melodies in the Same Folder Repeatedly

**(**X **P. 12-15)**

#### Playing Videos

- Switch Display Format of File List
- Clear a Playlist

**(**X **P. 12-15)**

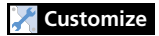

Display Settings ● Set Image List View

**(**X **P. 14-5)**

12

**nagement**

**D ata M a**

# **Editing Files**

## **Editing Still Images**

#### **Basic Flow of Operations**

 $\ddot{\bullet}$   $\Rightarrow$  Data Folder  $\Rightarrow$   $\dot{\bullet}$   $\Rightarrow$  My *Picture*  $\Rightarrow$  ●  $\Rightarrow$  Select a folder  $\Rightarrow$  $\odot$   $\Rightarrow$  Select an image  $\Rightarrow$   $\odot$ **1**

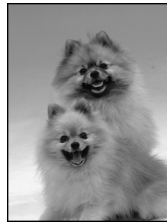

Picture Window

- $\hat{a} \Rightarrow$  **Edit Image**  $\Rightarrow$   $\hat{a} \Rightarrow$  Select **an editing option**  $\Rightarrow$  **● Edit image 2**
- d **to end editing 3**

**4**

 $\ddot{\bullet}$   $\Rightarrow$  **YES** or **NO**  $\Rightarrow$   $\ddot{\bullet}$ 

Select *YES* to overwrite original image. Select *NO* to save as a new file.

#### **Note**

- Only images with  $\sum_{i=1}^{\infty}$  in File List can be edited.
- ・ Repeated editing may cause deterioration of image quality or increased file size.
- ・ For images larger than VGA, some edit options are unavailable. File size is automatically reduced to VGA or smaller when saved.

## **Adding a Frame**

- **[Picture Window]**  $\Rightarrow$  **<b>@**  $\Rightarrow$  *Edit Image*  $\Rightarrow$   $\odot$   $\Rightarrow$  *Frame*  $\Rightarrow$   $\odot$ **1**
- **2** Select a frame  $\Rightarrow$   $\odot$ **■ To Change Frame**
	- $\Rightarrow$   $\odot$
- **■ To Rotate Frame 180 Degrees**  $\Rightarrow$   $\circledcirc$
- **■ To Cancel Frame**  $\Rightarrow$   $\bullet$   $\Rightarrow$  Cancel  $\Rightarrow$   $\bullet$
- $_{\odot}$  $\odot$   $\Rightarrow$  **YES** or **NO**  $\Rightarrow$   $\odot$ **3 4**

#### **Adding Stamps**

- **1** [Picture Window]  $\Rightarrow$   $\bullet$   $\Rightarrow$  **Edit** *Image*  $\Rightarrow$  ● *Marker Stamp*  $\Rightarrow$  $\odot$
- **Select a marker stamp**  $\Rightarrow$  $\odot$ **2**
- **■ To Rotate Marker Stamp**  $\Rightarrow$  **a**)  $\Rightarrow$  90° to Right, 90° to Left or  $180^\circ \Rightarrow$  **o**
- **■ To Enlarge/Reduce Marker Stamp**  $\Rightarrow$   $\hat{\mathbf{o}} \Rightarrow$  *Scale Up* or *Scale Down*  $\Rightarrow$   $\hat{\mathbf{o}}$
- **To Cancel Marker Stamp**  $\Rightarrow$
- $\textcircled{S} \Rightarrow$  Select a position  $\Rightarrow$   $\textcircled{S}$ ■ **To Paste Another Marker Stamp 3**
	- $\Rightarrow$   $\Rightarrow$  Select a marker stamp  $\Rightarrow$   $\bullet$
- $\odot$ **4**
- $\overline{5}$   $\overline{0}$   $\Rightarrow$  **YES** or **NO**  $\Rightarrow$   $\overline{0}$

## **Pasting a Text Stamp**

**1** [Picture Window]  $\Rightarrow$   $\bullet$   $\Rightarrow$  **Edit** *Image*  $\Rightarrow$  **©**  $\Rightarrow$  Character Stamp  $\Rightarrow$   $\odot$ 

**Enter text**  $\Rightarrow$   $\odot$ **2**

# **Editing Files**

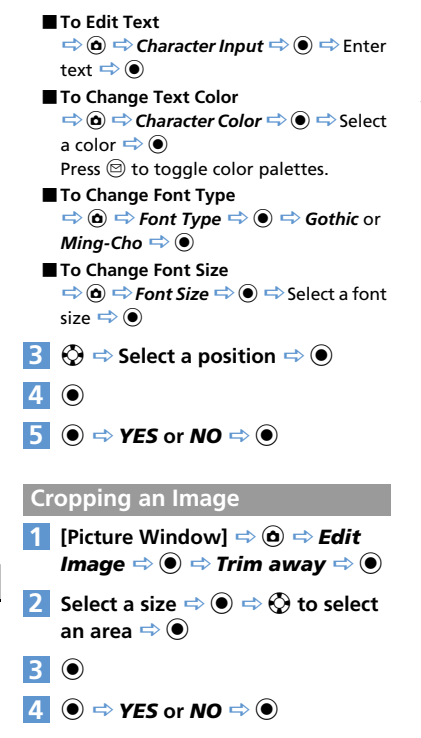

## **Editing Videos**

Edit and keep only the needed portion of a video clip.

- $\langle \bullet \rangle \Rightarrow$  Data Folder  $\Rightarrow$   $\langle \bullet \rangle \Rightarrow$ *Videos*  $\Rightarrow$  ●  $\Rightarrow$  Select a folder  $\Rightarrow$ **a**  $\Rightarrow$  Select a video  $\Rightarrow$  **a**  $\Rightarrow$  **Edit** *Video*  $\Rightarrow$   $\odot$ **1**
- $\hat{\mathbf{a}} \Rightarrow$  Trim Videos  $\Rightarrow$   $\hat{\mathbf{a}} \Rightarrow$  Any *Size* or  $500KB \Rightarrow$   $\odot$ **2**

Specify portion to save.

- $\blacktriangleright$  To Start from Beginning of Clip o
- **To Start Partway Through Clip**  $\bullet \Rightarrow \bullet$  at start point  $\Rightarrow \circledcirc$

Clip plays.

 $\bullet$  to specify end point and select  $\circledcirc$ . The specified portion plays. If *500KB* is selected, playback stops when 500KB is reached.

**3**  $\odot$  (twice)  $\Rightarrow$  **YES**  $\Rightarrow$   $\odot$ 

#### **Note**

・ Available only for QCIF (176 x 144) or smaller format clips (indicated by  $\searrow$  in File List).

# More Features

#### **Advanced**

#### Editing Files

- Retouch an Image
- Adjust Image Brightness
- Rotate an Image
- Change Image Size
- Correct Backlight
- Refresh Skin Tone

**(**X **P. 12-15)**

**File & Folder Management**

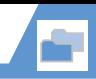

## **Creating a Folder**

**(** $\bullet$   $\Rightarrow$  **Data Folder**  $\Rightarrow$   $\bullet$   $\Rightarrow$  Select **a folder type**  $\Rightarrow$  $\odot$ **1**

**<Example>When My Picture is Selected**

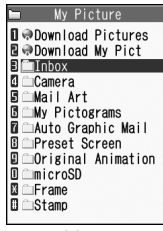

Folder List

 $\hat{\mathbf{a}} \Rightarrow$  **Add Folder**  $\Rightarrow$   $\hat{\mathbf{e}} \Rightarrow$  Enter **folder name**  $\Rightarrow$   $\odot$ **2**

#### **Tip**

・ Folders can only be created in handset Data Folder.

#### **Moving Files to a Different Folder**

- **1** [File List]  $\Rightarrow$  Select a file  $\Rightarrow$   $\circledcirc$   $\Rightarrow$ *Move*  $\Rightarrow$   $\odot$ 
	- $\blacktriangleright$  To Move Selected File *Move This*  $\Rightarrow$   $\bullet$   $\Rightarrow$  Select a destination folder  $\Rightarrow$  ( $\bullet$ )  $\Rightarrow$  YES  $\Rightarrow$  ( $\bullet$ )
	- **To Move Multiple Files** *Move Selected*  $\Rightarrow$   $\odot$   $\Rightarrow$  Select a destination folder  $\Rightarrow$   $\bullet$   $\Rightarrow$  Select a file  $\Rightarrow$   $\bullet$  (repeat to select another  $file) \Rightarrow \textcircled{r} \Rightarrow \text{YES} \Rightarrow \textcircled{r}$
	- $\blacktriangleright$  To Move All Files in a Folder *Move All*  $\Rightarrow$   $\odot$   $\Rightarrow$  Select a destination folder  $\Rightarrow$  ●  $\Rightarrow$  YES  $\Rightarrow$  ●

## More Features

#### **Advanced**

#### Managing Folders

- Edit a Folder Name
- Delete a Folder
- Delete All Files in My Picture, Melody or Video Folder

#### **(**X **P. 12-15)**

#### Managing Files

- Edit a Title in My Picture File List
- Check Volume of Saved Files
- Edit a File Name
- Delete Files

 $12$ 

**D ata M a**

**12**-9

# **About Memory Card**

Save files to memory cards. Still images and videos shot with handset camera can be saved directly to memory card. Data can be copied and moved between handset and memory card. Data on memory card can also be accessed from Data Folder.

- Handset supports memory cards of up to 2 GB.
- Do not insert or remove memory cards when handset power is on.
- Insert memory cards properly. Otherwise, they cannot be used on handset.
- Do not affix stickers or labels to memory cards. As memory cards are very thin and precise mechanisms, even a thin sticker or label on a memory card may cause contact failure or destruction of data.
- Keep memory cards out of reach of infants who may accidentally swallow them or be injured.
- Do not remove a memory card or power off handset while writing and reading data with that memory card. It may cause data loss or malfunction.
- Access to memory cards may be unavailable when the battery level is low.

## **Inserting & Removing a Memory Card**

Turn handset power off before inserting or removing a memory card.

#### **Insertion**

**Open Slot Cover 1**

#### **Insert memory card into Memory Card Slot until it locks 2**

Insert gently with the printed logo facing up.

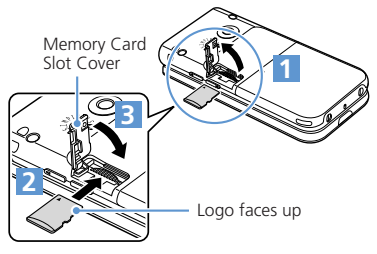

#### **Close Slot Cover 3**

## **Tip**

• If  $\overline{\mathbb{R}}$  appears in Display, there may be a contact failure. Remove and reinsert memory card.

#### **Removal**

#### **Press and release 1**

Gently pull out memory card.

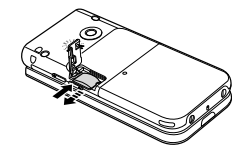

#### **Note**

- ・ Memory card may spring out.
- ・ Memory card may break if inserted or removed with force.

 $\overline{12}$ 

**12**-10

## **Managing Memory Cards**

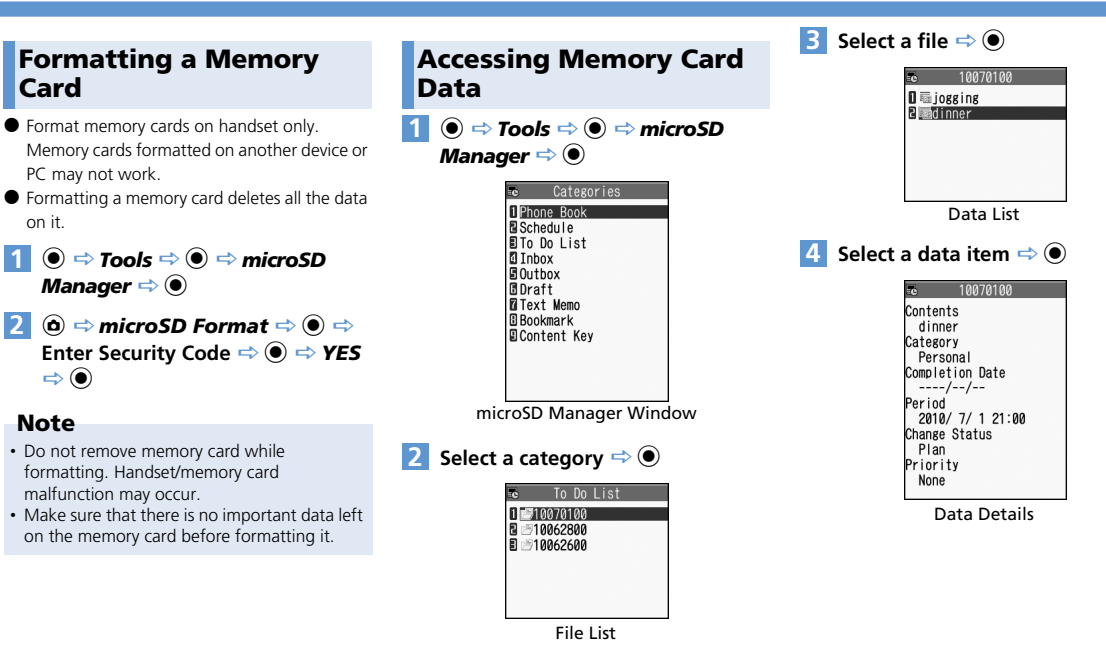

**1**

**2**

## **Copying Data between Handset & Memory Card**

Following items can be copied to/from handset and memory card:

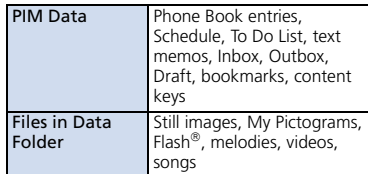

 $\overline{12}$ 

#### **Copying Handset Data to Memory Card**

Copy Phone Book entries, Schedule, messages, images, videos, etc.

**<Example> Copy data in Data Folder to memory card**

**[Data List]**  $\Rightarrow$  $\bullet$  $\Rightarrow$  **Copy to 1**

*microSD*  $\Rightarrow$   $\odot$ 

**To Copy Selected Data** 

*Copy This*  $\Rightarrow$   $\circledcirc$  ( $\Rightarrow$  Select destination folder  $\Rightarrow$  (0)

**To Copy Multiple Data** 

*Copy Selected*  $\Rightarrow$  ● ( $\Rightarrow$  Select copy destination folder  $\Rightarrow$  (0)  $\Rightarrow$  Select a data item  $\Rightarrow$   $\bullet$  (repeat to select another data)  $\Rightarrow$   $\textcircled{r}$   $\Rightarrow$  **YES**  $\Rightarrow$   $\textcircled{r}$ 

X **To Copy All Data**

*Copy All*  $\Rightarrow$  **O**  $\Rightarrow$  Enter Security Code  $\Rightarrow$   $\bullet$  ( $\Rightarrow$  Select copy destination folder  $\Rightarrow$  (a)  $\Rightarrow$  *YES*  $\Rightarrow$  (a)

#### **Tip**

- ・ When one Phone Book entry or Schedule event that is set as secret is copied to memory card, its secret setting is canceled.
- ・ Files attached to messages may be deleted.
- ・ You need to select a destination folder when copying data in My Picture folder.
- ・ Data saved in Pre-installed folders of Data Folder cannot be copied.
- ・ Content keys are copied collectively at one time.

#### **Copying Memory Card Data to Handset**

#### **To Copy Images or Other Data to Handset**

- $\left( \bullet \right) \Rightarrow$  **Data Folder**  $\Rightarrow$   $\left( \bullet \right) \Rightarrow$  Select **1**
	- **a folder type**  $\Rightarrow$  $\Rightarrow$  **microSD**  $\Rightarrow$
	- **(●)**  $\Rightarrow$  Select a folder and sub-folder
	- $\Rightarrow$   $\bullet$   $\Rightarrow$  Select a data item  $\Rightarrow$   $\bullet$   $\Rightarrow$

#### *Copy to Phone*  $\Rightarrow$   $\odot$

- $\blacktriangleright$  To Copy Selected Data *Copy This*  $\Rightarrow$   $\odot$
- $\blacktriangleright$  To Copy Multiple Data *Copy Selected*  $\Rightarrow$   $\bullet$   $\Rightarrow$  Select a data item  $\Rightarrow$   $\bullet$  (repeat to select another data)  $\Rightarrow$   $\textcircled{r}$   $\Rightarrow$  **YES**  $\Rightarrow$   $\textcircled{r}$
- X **To Copy All Data** *Copy All*  $\Rightarrow$  **O**  $\Rightarrow$  Enter Security Code  $\Rightarrow$   $\bullet$   $\Rightarrow$  *YES*  $\Rightarrow$   $\bullet$

**Managing Memory Cards**

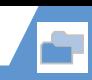

#### **To Copy PIM Data to Handset**

- $\ddot{\bullet}$   $\Rightarrow$  Tools  $\Rightarrow$   $\dot{\bullet}$   $\Rightarrow$  microSD *Manager*  $\Rightarrow$  ●  $\Rightarrow$  Select a PIM **data type**  $\Rightarrow$  **●**  $\Rightarrow$  **Select a data** item  $\Rightarrow$  **a**)  $\Rightarrow$  Copy/OW to Phone  $\Rightarrow$   $\bullet$ **1**
	- **To Copy Selected Files** *Copy & OW this*  $\Rightarrow$   $\bullet$
	- **To Copy Multiple Files** *Copy & OW select*  $\Rightarrow$   $\odot$   $\Rightarrow$  Select a file  $\Rightarrow$   $\odot$  (repeat to select another file)  $\Rightarrow$   $\circledcirc$

**To Copy All Files** *Copy/OW All to Ph*  $\Rightarrow$   $\odot$ 

**Enter Security Code → O** → YES  $\Rightarrow$   $\odot$   $\Rightarrow$   $\gamma$ ES  $\Rightarrow$   $\odot$  ( $\Rightarrow$  YES or **NO**  $\Rightarrow$  (0) **2**

#### **Note**

- ・ When copying memory card data to handset in overwrite mode, the corresponding data on handset is overwritten by the copied data.
- If the maximum storable number of items is reached when copying all items, copying stops at that point.

#### **Configuring Print Settings of Images**

Specify which images on memory card to be printed and the number of prints, etc. in DPOF (Digital Print Order Format) settings so that the images can be printed by DPOF compatible printers or print service shops.

- $\ddot{\bullet}$   $\Rightarrow$  Data Folder  $\Rightarrow$   $\ddot{\bullet}$   $\Rightarrow$  Mv *Picture*  $\Rightarrow$   $\textcircled{\textcirc}$   $\Rightarrow$  *microSD*  $\Rightarrow$   $\textcircled{\textcirc}$  $D$ *CIM*  $\Rightarrow$   $\odot$ **1**
- **Select a folder**  $\Rightarrow$  $\bullet$   $\Rightarrow$  Select a **still image ⇒ @ ⇒ DPOF Setting**  $\Rightarrow$   $\bullet$ 
	- **To Specify Selected Images** *DPOF set One*  $\Rightarrow$   $\circledcirc$
	- **To Specify Multiple Images** *DPOF set Choice*  $\Rightarrow$  **O**  $\Rightarrow$  Select a still image  $\Rightarrow$   $\odot$  (repeat to select another image)  $\Rightarrow \textcircled{}$
- *Print*  $\Rightarrow$   $\odot$   $\Rightarrow$  *Print Sheets*  $\Rightarrow$   $\odot$  $\Rightarrow$  Enter number of prints  $\Rightarrow$   $\bullet$ **3**
- *a Date*  $\Rightarrow$   $\bullet$   $\Rightarrow$  *ON* or *OFF*  $\Rightarrow$   $\bullet$  $\circledcirc$ **4 5**

## More Features

#### **Advanced**

#### Memory Card

- Check Available Memory Space of Memory Card
- Check & Repair Memory Card
- Delete Data on Memory Card
- Cancel Print Settings of Images

**(**X **P. 12-16)**

## **Accessing Files**

#### **Start Here**

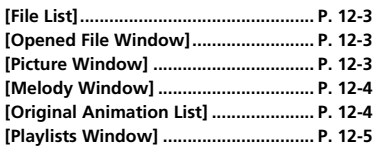

#### **Opening Files**

#### **Check File Information**

[File List]/[Opened File Window] ( $\Rightarrow$ Select a file)  $\Rightarrow$  **a**)  $\Rightarrow$  *Image Info*, *Melody Info* or *Properties*  $\Rightarrow$   $\odot$ 

#### **Change Order of Files**

 $[File List] \Rightarrow \textcircled{a} \Rightarrow Sort \Rightarrow \textcircled{a} \Rightarrow Select a$ criterion  $\Rightarrow$   $\odot$ 

#### **Set an Image to Appear in Standby**

[File List]/[Opened File Window] ( $\Rightarrow$ Select a file)  $\Rightarrow$  **a**  $\Rightarrow$  **Set as Display**  $\Rightarrow$  **a**  $\Rightarrow$  **Stand-by Display**  $\Rightarrow$  ( $\bullet$ ) ( $\Rightarrow$  Select a layout  $\Rightarrow$   $\odot$   $\Rightarrow$  Confirm preview  $\Rightarrow$   $\odot$ ) Set image to other function windows (*Dialing*, *Mail Sending*, etc.).

#### **Set a Video to Appear in Standby**

**[File List]**  $\Rightarrow$  **Select a file**  $\Rightarrow$  $\bullet$ *Stand-by Display*  $\Rightarrow$   $\odot$   $\Rightarrow$  YES  $\Rightarrow$   $\odot$ 

#### **Set a Melody/Video as Ringtone**

[File List]/[Opened File Window] ( $\Rightarrow$ Select a file)  $\Rightarrow$  **a**  $\Rightarrow$  **Ring Tone**  $\Rightarrow$  **a**  $\Rightarrow$ Select an item  $\Rightarrow$   $\bullet$ 

**A** Only melodies can be set as ringtones from Opened File window.

#### **Viewing Images**

**Play Animation from the Beginning**

 $[Plicture Window] \Rightarrow \textcircled{a} \Rightarrow$ **Retry**  $\Rightarrow$   $\textcircled{a}$ 

#### **Compose Four Images to Make One**

[File List]  $\Rightarrow$  **a**)  $\Rightarrow$  **Composite Image**  $\Rightarrow$  **@**  $\Rightarrow$  Select a position  $\Rightarrow$   $\bullet$   $\Rightarrow$  Select a folder  $\Rightarrow$   $\bullet$  Select an image  $\Rightarrow$   $\bullet$  Repeat the same step to assign three other images to their respective positions  $\Rightarrow \textcircled{\scriptsize{\textcircled{\small{}}} \Rightarrow} \textcircled{\scriptsize{\textcircled{\small{}}}$ **A** Only images in JPEG format can be used for creating composite images. **A** Copyright-protected images are unavailable. Images saved on memory card cannot be used. **Some images cannot be used depending on** their size.

#### **Set Display Size of an Image**

[Picture Window]  $\Rightarrow$  **@**  $\Rightarrow$  **Set Image Disp.**  $\Rightarrow$   $\bullet$  **Normal** or *Fit in Display*  $\Rightarrow$   $\bullet$ 

#### **Edit Title of an Original Animation**

[Original Animation List]  $\Rightarrow$  Select an animation  $\Rightarrow$  **a**)  $\Rightarrow$  *Edit Title*  $\Rightarrow$  **e**)  $\Rightarrow$  Edit title  $\Rightarrow$   $\bullet$ 

#### **Cancel an Original Animation**

[Original Animation List]  $\Rightarrow$  Select an animation  $\Rightarrow$  **a**  $\Rightarrow$  **Release Animation**  $\Rightarrow$  $\textcircled{\scriptsize{\bullet}} \Rightarrow$  YES  $\Rightarrow$   $\textcircled{\scriptsize{\bullet}}$ 

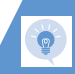

## **Playing Melodies**

**Play All Melodies in the Same Folder Repeatedly**

[Melody Window]  $\Rightarrow$  **a**  $\Rightarrow$  *Set Repeat Play*  $\Rightarrow$   $\bullet$   $\Rightarrow$   $\bullet$   $\Rightarrow$   $\bullet$ 

#### **Playing Videos**

```
Switch Display Format of File List
```
**IFile List**  $\Rightarrow$  **a**  $\Rightarrow$  **List Setting**  $\Rightarrow$  **a**  $\Rightarrow$ *Title* or *Title+Image*  $\Rightarrow$   $\bullet$ 

#### **Clear a Playlist**

[Playlists Window]  $\Rightarrow$  Select a playlist  $\Rightarrow$   $\bullet$  $\Rightarrow$  Release Playlist  $\Rightarrow$   $\circledcirc$   $\Rightarrow$  YES  $\Rightarrow$   $\circledcirc$ 

## **Editing Files**

**Start Here [Picture Window]..................................P. 12-7**

#### **Retouch an Image**

[Picture Window]  $\Rightarrow$  **a**)  $\Rightarrow$  **Edit Image**  $\Rightarrow$  $\textcircled{\tiny{\bullet}} \Rightarrow$  **Retouch**  $\Rightarrow$   $\textcircled{\tiny{\bullet}} \Rightarrow$  Select an effect  $\Rightarrow$  $\odot$  (three times)  $\Rightarrow$  *YES* or *NO*  $\Rightarrow$   $\odot$ 

#### **Adjust Image Brightness**

 $[Plcture Window] \Rightarrow \textcircled{a} \Rightarrow$  *Edit Image*  $\Rightarrow$  $\bigcirc$   $\Rightarrow$  *Brightness*  $\Rightarrow$   $\bigcirc$   $\Rightarrow$   $\bigcirc$  to adjust brightness  $\Rightarrow$   $\circledcirc$  (twice)  $\Rightarrow$  *YES* or **NO**  $\Rightarrow$  $\odot$ 

#### **Rotate an Image**

 $[Plcture Window] \Rightarrow \textcircled{a} \Rightarrow$  *Edit Image*  $\Rightarrow$  $\ddot{\bullet}$   $\Rightarrow$  Rotate  $\Rightarrow$   $\dot{\bullet}$   $\Rightarrow$  90° to Right, 90° to *Left* or  $180^\circ \Rightarrow$  ( $\bigcirc$ ) (three times)  $\Rightarrow$  YES or  $NO \Rightarrow$   $\odot$ 

#### **Change Image Size**

[Picture Window]  $\Rightarrow$  **@**  $\Rightarrow$  **Edit Image**  $\Rightarrow$  $\textcircled{\scriptsize{\bullet}}$   $\Rightarrow$  Change Size  $\Rightarrow$   $\textcircled{\scriptsize{\bullet}}$   $\Rightarrow$  Select a size  $\Rightarrow$  $\odot$  (three times)  $\Rightarrow$  **YES** or **NO**  $\Rightarrow$   $\odot$ 

#### **Correct Backlight**

[Picture Window]  $\Rightarrow$  **@**  $\Rightarrow$  **Edit Image**  $\Rightarrow$ **(** $\Theta$   $\Rightarrow$  Correct Backlight  $\Rightarrow$   $\Theta$  (three times)  $\Rightarrow$  **YES** or **NO**  $\Rightarrow$   $\odot$ 

#### **Refresh Skin Tone**

 $[Picture Window] \Rightarrow \textcircled{a} \Rightarrow EditImage \Rightarrow$ **(a)**  $\Rightarrow$  **Refresh Skin Tone**  $\Rightarrow$  (a) (three times)  $\Rightarrow$  *YES* or *NO*  $\Rightarrow$   $\odot$ 

## **Managing Folders**

#### **Start Here [Folder List] ........................................... P. 12-9 Edit a Folder Name** [Folder List]  $\Rightarrow$  Select a folder  $\Rightarrow$   $\bullet$   $\Rightarrow$  *Edit Folder Name*  $\Rightarrow$   $\odot$   $\Rightarrow$  Edit folder name  $\Rightarrow$  $\odot$

**M** Only names of user-created folders and folders in *My Pictograms* can be edited.

## **Advanced Features**

#### **Delete a Folder**

**IFolder ListI**  $\Rightarrow$  Select a folder  $\Rightarrow$   $\bullet$ *Delete Folder*  $\Rightarrow$  **O**  $\Rightarrow$  Enter Security Code  $\Rightarrow$  ( $\bullet$ ) ( $\Rightarrow$  *YES*  $\Rightarrow$  ( $\bullet$ ))  $\Rightarrow$  *YES*  $\Rightarrow$  ( $\bullet$ ) ● To Select *Ring Songs∙Music* **IFolder ListI**  $\Rightarrow$  Select a folder  $\Rightarrow$   $\bullet$ *Delete Folder*  $\Rightarrow$  ●  $\Rightarrow$  Enter Security Code D<sup>d</sup> D*Delete This*, *Delete Selected* or *Delete All*  $\Rightarrow$   $\odot$   $\Rightarrow$  Select a folder  $\Rightarrow$   $\odot$   $\Rightarrow$ Repeat to select another folder  $\Rightarrow$   $\textcircled{)}$   $\Rightarrow$ *YES* or  $NO \Rightarrow$   $\odot$ )  $\Rightarrow$  *YES*  $\Rightarrow$   $\odot$ **De** Only user-created folders can be deleted. Files in the selected folder are also deleted. **When files that are set as wallpaper.** ringtone, alarm tone, etc. are deleted, their settings are reset to default.

#### **Delete All Files in My Picture, Melody or Video Folder**

**IFolder List1 ⇒ @ ⇒ Delete all Image or** *Delete All*  $\Rightarrow$  **O**  $\Rightarrow$  Enter Security Code  $\Rightarrow$  $\textcircled{\scriptsize{\bullet}}$   $\Rightarrow$  YES  $\Rightarrow$   $\textcircled{\scriptsize{\bullet}}$ 

**In** When files that are set as wallpaper. ringtone, alarm tone, etc. are deleted, their settings are reset to default.

## **Managing Files**

#### **Start Here**

**[File List] ................................................P. 12-3**

#### **Edit a Title in My Picture File List**

[File List]  $\Rightarrow$  Select an image file  $\Rightarrow$   $\circledcirc$   $\Rightarrow$ *Edit Title*  $\Rightarrow$   $\odot$   $\Rightarrow$  Edit title  $\Rightarrow$   $\odot$ **In** Titles of files saved in Pre-installed folders cannot be edited.

#### **Check Volume of Saved Files**

[File List]  $\Rightarrow$   $\bullet$   $\Rightarrow$  **Memory Info**  $\Rightarrow$   $\bullet$ 

#### **Edit a File Name**

**[File List]**  $\Rightarrow$  Select a file  $\Rightarrow$   $\bullet$   $\Rightarrow$  **Edit File** 

*Name*  $\Rightarrow$   $\odot$   $\Rightarrow$  Edit file name  $\Rightarrow$   $\odot$ 

**Names of files saved in Pre-installed folders** cannot be edited.

#### **Delete Files**

**IFile List**  $\Rightarrow$  Select a file  $\Rightarrow$  **O**  $\Rightarrow$  Delete  $\Rightarrow$   $\bullet$ ● To Delete the Selected File  $\Rightarrow$  Delete This  $\Rightarrow$  ( $\bullet$ )  $\Rightarrow$  YES  $\Rightarrow$  ( $\bullet$ )

● To Delete Multiple Files

 $\Rightarrow$  Delete Selected  $\Rightarrow$   $\circledcirc$   $\Rightarrow$  Select file  $\Rightarrow$ 

 $\odot$  (repeat to select another file)  $\Rightarrow$   $\circledcirc$   $\Rightarrow$ 

*YES*  $\Rightarrow$   $\odot$ 

● To Delete All  $\Rightarrow$  Delete All  $\Rightarrow$   $\circledcirc$   $\Rightarrow$  Enter Security Code  $\Rightarrow$   $\bullet$   $\Rightarrow$  *YES*  $\Rightarrow$   $\bullet$ 

## **Memory Card**

#### **Start Here**

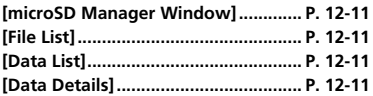

**Check Available Memory Space of Memory Card**

[microSD Manager Window], [File List], [Data List] or [Data Details]  $\Rightarrow$   $\bullet$   $\Rightarrow$ *microSD Info*  $\Rightarrow$   $\odot$ 

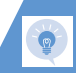

#### **Check & Repair Memory Card**

[microSD Manager Window]  $\Rightarrow$   $\bullet \Rightarrow$ *Check microSD*  $\Rightarrow$   $\odot$   $\Rightarrow$  *YES*  $\Rightarrow$   $\odot$ **To cancel checking and repairing a memory** card, press  $\circledcirc$  or  $\circledcirc$ . Some memory cards may not be repairable.

#### **Delete Data on Memory Card**

**[File List]**  $\Rightarrow$  **Select a data item**  $\Rightarrow$  $\bullet$  $Delta \Rightarrow \textcircled{e}$ 

- To Delete the Selected Item
	- $\Rightarrow$  Delete This  $\Rightarrow$  ( $\bullet$ )  $\Rightarrow$  YES  $\Rightarrow$  ( $\bullet$ )
- To Delete Multiple Items
	- $\Rightarrow$  Delete Selected  $\Rightarrow$   $\circ$   $\Rightarrow$  Select file  $\Rightarrow$
	- $\Theta$  (repeat to select another file)  $\Rightarrow$   $\otimes$
	- $YES \Rightarrow$   $\odot$
- To Delete All
- $\Rightarrow$  Delete All  $\Rightarrow$   $\odot$   $\Rightarrow$  Enter Security Code
- $\Rightarrow$   $\bullet$   $\Rightarrow$  *YES*  $\Rightarrow$   $\bullet$

#### **Cancel Print Settings of Images**

 $\textcircled{\scriptsize{\bullet}} \Rightarrow$  Data Folder  $\Rightarrow$   $\textcircled{\scriptsize{\bullet}} \Rightarrow$  My Picture  $\Rightarrow$  $\ddot{\bullet}$   $\Rightarrow$  microSD  $\Rightarrow$   $\dot{\bullet}$   $\Rightarrow$  DCIM  $\Rightarrow$   $\dot{\bullet}$ Select a folder  $\Rightarrow$   $\bullet$   $\Rightarrow$  Select a still image  $\Rightarrow$  **a**)  $\Rightarrow$  DPOF Setting  $\Rightarrow$  **a**)  $\Rightarrow$  DPOF set *One* or *DPOF set Choice*  $\Rightarrow$  ◉ ( $\Rightarrow$  Select an image  $\Rightarrow$   $\odot$  (repeat to select another image)  $\Rightarrow$  *©***)**  $\Rightarrow$  **Print OFF** or **All Print OFF**  $\Rightarrow$   $\bullet$